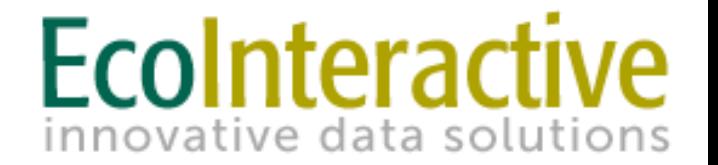

# Project InfoTrak

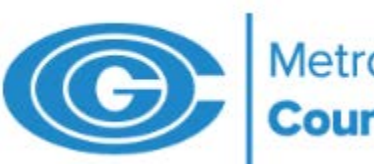

Metropolitan Washington<br>Council of Governments

### Signing - Up

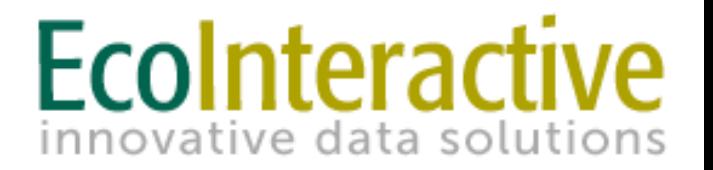

Site link:<https://projectinfotrak.mwcog.org/secure/login>

1. For creating a new account or resetting a password, press the CLICK HERE link on the login page.

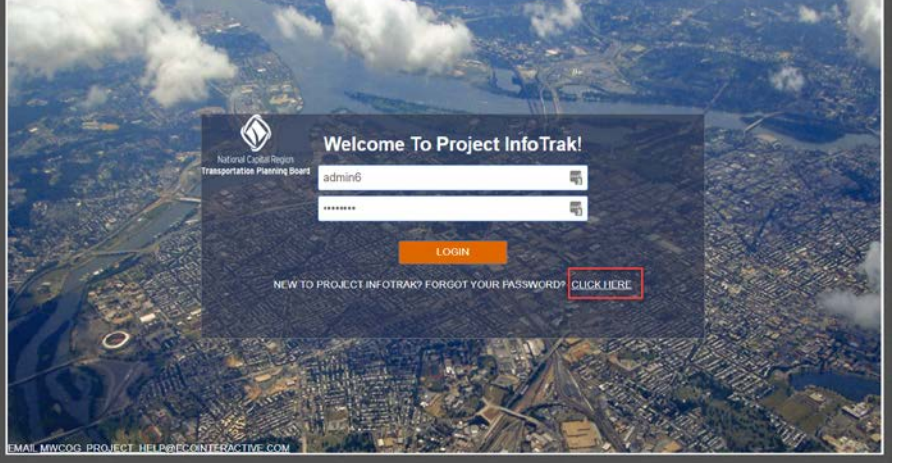

2. Enter your email address, answer the Captcha image that is shown, and click "Submit".

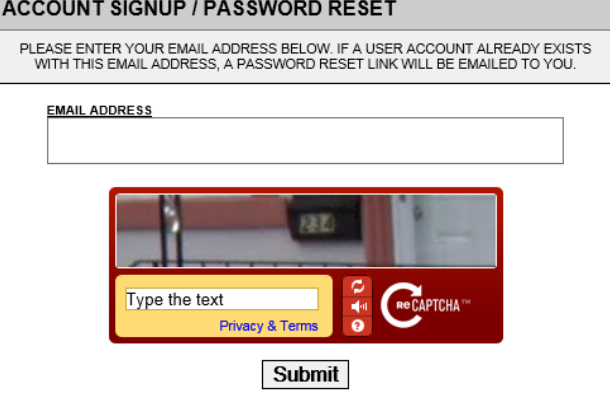

## Signing - Up

- 3. Complete the user registration form shown.
	- Note that the password is case sensitive while the username is not.
	- Select your agency name.
	- Enter '**No**' for 'Do you need access to LRTP?'
	- Select **'Bike/Ped**' as 'User Type
- 4. Once the system receives your Project InfoTrak User Account request, an email will be sent for email verification.
- 5. Finally, your user account must be granted access by an Administrator. Once approved as a user, Project InfoTrak will send an e-mail notification and you can begin to use the system.

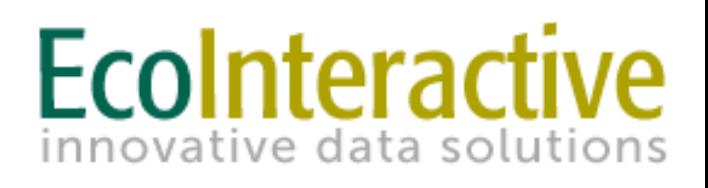

#### MWCOG - NEW USER @

### **PASSWORD REQUIREMENTS:**

- Must be at least 7 characters in length • Cannot be a word that is found in the dictionary
- 
- Cannot contain your username
- Cannot contain the word "MWCOG"
- Cannot be on the list of commonly used internet passwords
- Cannot contain ""; \*

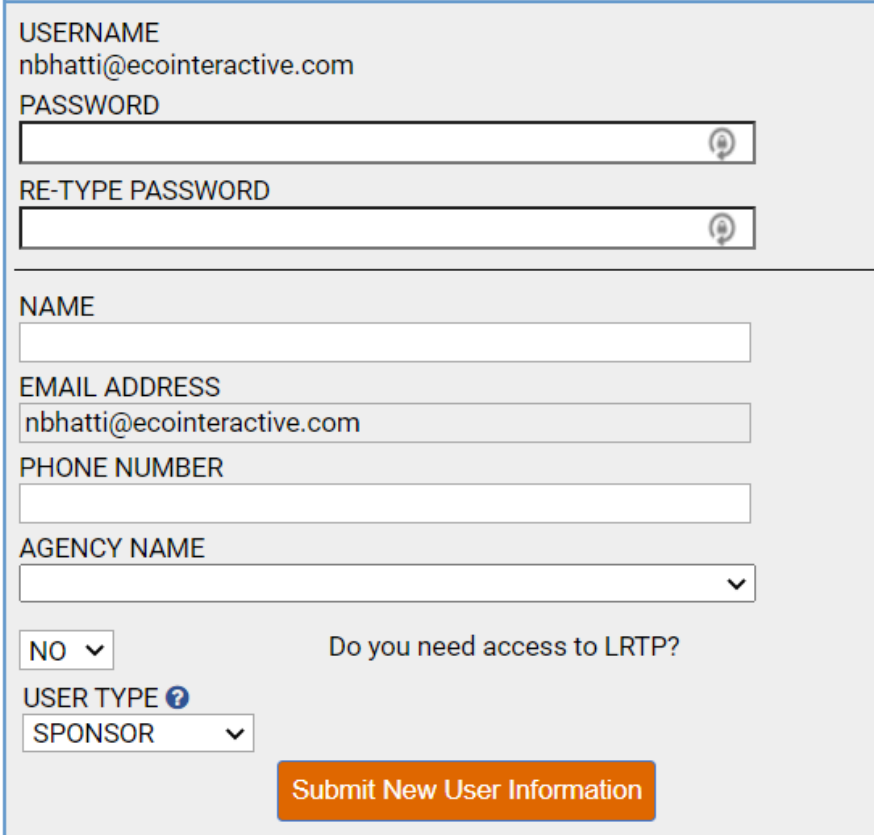